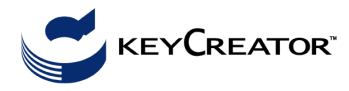

## **Játékautó**

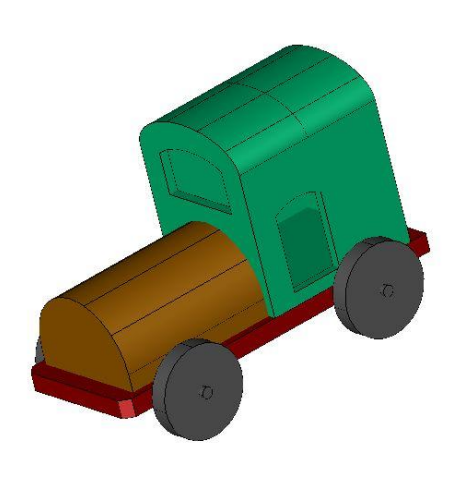

## Beállítások: **3D mode, WLD koordinátarendszer, DV=7, CP=1**.

Ha a képernyő alsó sorában nem ezeket a beállításokat látjuk, akkor kattintsunk kétszer az egérrel a 2D, DV**=,** CPL, és CP**=** szövegmezőkre, és módosítsunk értelemszerűen.  $Color = piros$ *Segédvonalak*: szakaszok a koordinátatengelyeken és a komponenesek definiálását segítő adatok: **Create > Line > Endpoints > Key In** beállítással adjuk meg az ábrán látható koordinátákat **> View > Zoom > Autoscale > Esc**.

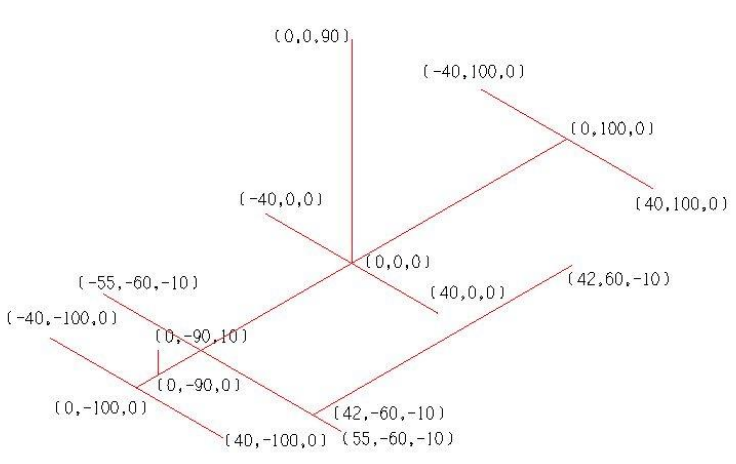

Az alváz szerkesztése általános hasábként: Válasszunk új rajzszintet (ToggleSplitter) és új színt! **Create > Line > String > EndEnt >** rajzoljuk meg a 80 széles, 200 hosszú téglalapot. Ennek két elülső sarkát levágjuk: kapcsoljuk ki a segédvonalak szintjét, **Modify > Chamfer > Chamfer >** first distance **5 >** second distance **5.**  Az alváz vastagsága 10 az xy sík alatt: **Advanced Modeling** 

**> Create > Swept Solids > Extrude Profil >** length **10** > kiválasztjuk az alappoligont (**AllDsp > All**), és a lefelé mutató nyílra kattintunk.

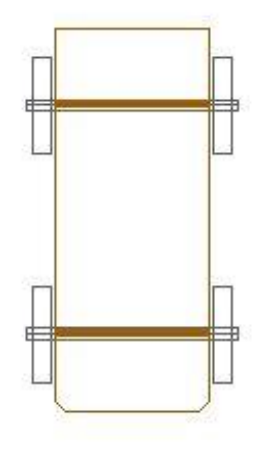

A kerekek és tengelyek hengerként készülnek. Definiáljunk új rajzszintet, új színt és válasszuk az yz síkot szerkesztési síknak (CP=5). *A tengely*: **Create > Primitives > Cylinder** > two positions, Radius 3, OK > a -10 magasságban húzott szakasz két végpontjára mutatunk. *A kerék***: Create > Primitives > Cylinder > KeyIn**, Radius 25, Height 10, OK > center **KeyIn** (42,-60,-10) *A hátsó tengely és a jobb hátsó kerék eltolással készül***: XForm > Old-New > OTN FullCopy** > a tengelyt és a kereket egyszerre másoljuk át > base position az y tengellyel párhuzamos segédszakasz elülső végpontja > **Skip** > new position a segédszakasz hátsó végpontja. A két kereket tükrözzük az yz síkra (**XForm > Mirror > Copy > Plane > Line/Pos**)

A tengely metszi az alvázat, ezért vonjuk ki z alvázból a komponensek megtartásával

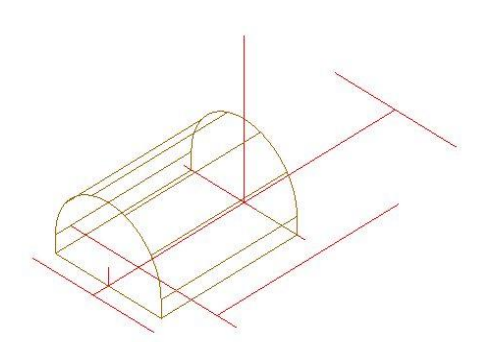

Az orr alapgörbéje az xz síkkal párhuzamos síkban egy (0,-90,100) középpontú félkörből és 3 szakaszból áll, a magassága y irányban 90.

Kapcsoljuk vissza a segédvonalak szintjét, CP=2, válasszunk új színt!

**Create > Arc > Ctr-Rad** > radius  $35$  > start angle  $0$  > end angle **180**, center a kis függőleges szakasz felső végpontja. A körív jobb végpontjából indulva a **(35,-90,0), (-35,-90,0)** csúcspontokkal a bal végpontig töröttvonalat (**Line String**) rajzolunk. Ezzel a zárt alapgörbével általános hengerszerű testet definiálunk

(**Swept Solids > Extrude Profil),** length =90 a pozitív y irányban.

A kocsiszekrény hasonlóan készül: Az alapgörbéhez egy **40** sugarú félkört készítünk **(0,0,70)** középponttal, amelyet z irányban felére nyomunk össze: **X-Form > Scale > Scale UniMv** > rámutatunk a félkörre, scaling center a félkör középpontja, a zsugorítás irányát a z tengely 2 pontjával adjuk meg, a factor **0.5**. Ehhez az ellipszis ívhez a (40,0,0) és (-40,0,0) pontokkal 3 szakaszt csatolunk. A zárt alapgörbével általános hengerszerű testet definiálunk, az alkotó **90** hosszú a

pozitív y irányban.

*A kocsiszekrényt kilyukasztjuk:* Advanced Modeling > Modify > Modify Faces> distance -5 (azaz belülre kicsinyítve) a kocsiszekrényt. A nagyobbikból kivonjuk a belsőt: **Modify >** 

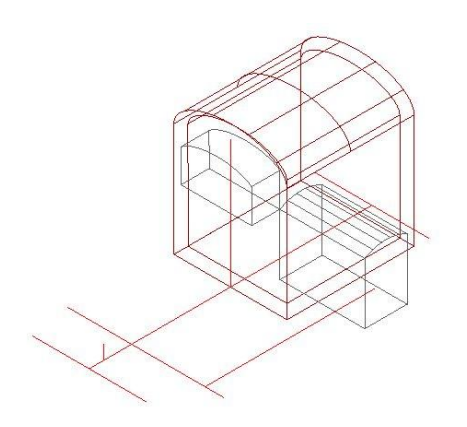

## **Boolean > Subtract.**

Ablakot és ajtót vágunk:

*Az ablak* alapgörbéjét elölnézetben szerkesztjük,  $DV=2$ .

Lekicsinyítjük a kocsiszekrény alapvonalát: **Create Advanced Splines > Planar Wire Offset** > Distance: **15**, Planar Profil OK > **Chain** > rámutatunk a kocsiszekrény külső körvonalára. A keletkező zárt vonalláncot levágjuk egy vízszintes egyenessel, amelyet a **(0,0,55)** ponton át húzunk. **Modify > Trim Entities > Trim First** > levágjuk a szakaszok felesleges részeit úgy, hogy mindig a megmaradó darabra, majd a vágó szakaszra

mutatunk. Az alsó sarkokat **5** sugárral lekerekítjük.

DV=7. Az ablak alapgörbéjére általános hasábot készítünk: az Extrude Profil táblázatban Length=20, és Midplane legyen beállítva, ez a test át fogja fúrni a kocsiszekrényt. *Az ajtó* keretvonalát oldalnézetben szerkesztjük, CP=5, DV=5. Csak a segédvonalak szintje (1) legyen bekapcsolva.

**Create > Line > Parallel Dist** > distance =**15**, a z tengellyel párhuzamos szakaszt, majd ezzel is párhuzamosat húzunk **30** távolságban pozitív y irányban. Ezeken az egyeneseken az alsó végponttól számítva 7 és 50 távolságra segédpontokat adunk meg (**Create > Point > Point Arclen**), ezzel a 4 sarokponttal megszerkesztjük az ajtó keretvonalát. (Felül körívet szerkesztettünk 60 fokos középponti szögekkel.) A lyukasztó általános hasáb alkotója x irányú és 40 hosszú. Toljuk el x irányban úgy, hogy az ablakot lyukasztó testet ne messe, csak az egyik oldalt lyukassza át.

Vonjuk ki a kocsiszekrényből az ablak és ajtó lyukasztásához készített testeket. Kapcsoljuk be a komponensek rajzszintjét.